# Subsecretaría de Desarrollo Profesional Educativo

Dirección Nacional de Carrera Profesional Educativa

# **INSTRUCTIVO DE INGRESO AL SISTEMA Y ACTUALIZACIÓN DE DATOS PARA ETAPA DE OBTENCION DE ELEGIBILIDAD QUIERO SER MAESTRO**

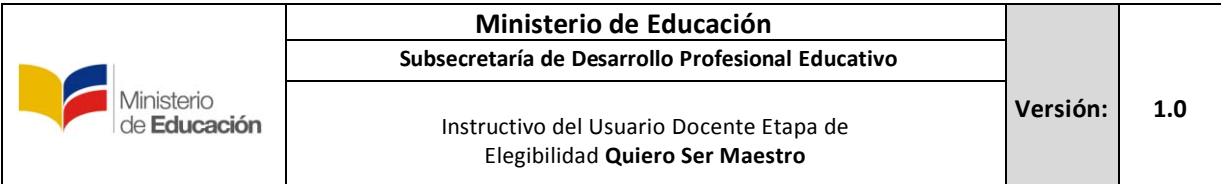

#### **"Quiero ser Maestro"**

El Ministerio de Educación a través de la Dirección Nacional de Carrera Profesional Educativa, perteneciente a la Subsecretaria de Desarrollo Profesional Educativo, es la encargada de llevar a cabo los procesos de concursos de méritos y oposición para los aspirantes a docentes que aspiran a formar parte del magisterio fiscal ecuatoriano.

Todos los participantes interesados en incorporarse al Magisterio Nacional a través de un nombramiento para cubrir una vacante en un establecimiento educativo público, deben participar en los Concursos de Méritos y Oposición regulados por el *Acuerdo Ministerial MINEDUC-2017-00065-A*, expedido el *20 de julio de 2017*.

El presente instructivo presta una ayuda didáctica que muestra al aspirante a docente como ingresar al Módulo de "Quiero Ser Maestro" a fin de que pueda ingresar al módulo para **Inscripción a la etapa de Elegibilidad**.

### **1. Ingreso al Sistema / Registro y obtención de clave.**

Para ingresar al Módulo de Quiero Ser Maestro debe abrir un navegador (browser) de Internet, preferentemente utilizar el navegador Mozilla Firefox, el mismo debe estar disponible en su computador; caso contrario debe descargarlo desde la siguiente dirección:

**L** Descargar

<https://www.mozilla.org/es-ES/firefox/new/>

1.1. Una vez instalado deberá dar **Clic** en el icono que abrirá su navegador.

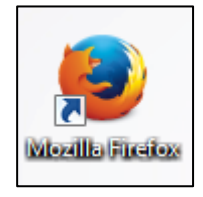

**1.2.** En la barra de direcciones digite la siguiente dirección:

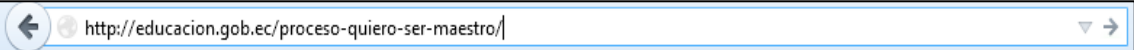

<http://educacion.gob.ec/proceso-quiero--ser-maestro/>

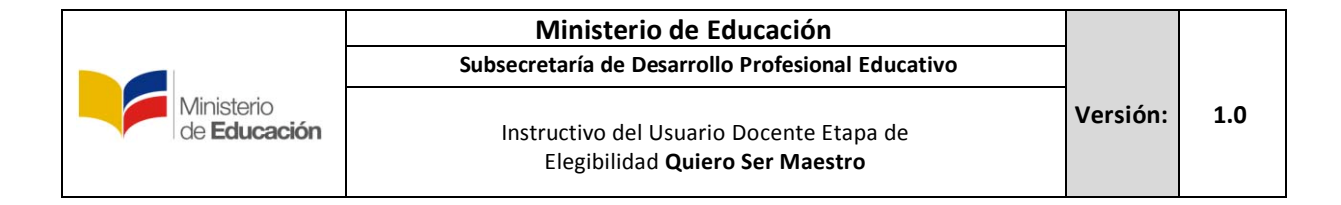

**1.3.** Se desplegará la siguiente pantalla en donde el **usuario Docente** deberá hacer

ے پہ ہے اور اس کے en el botón que se muestra en el gráfico:

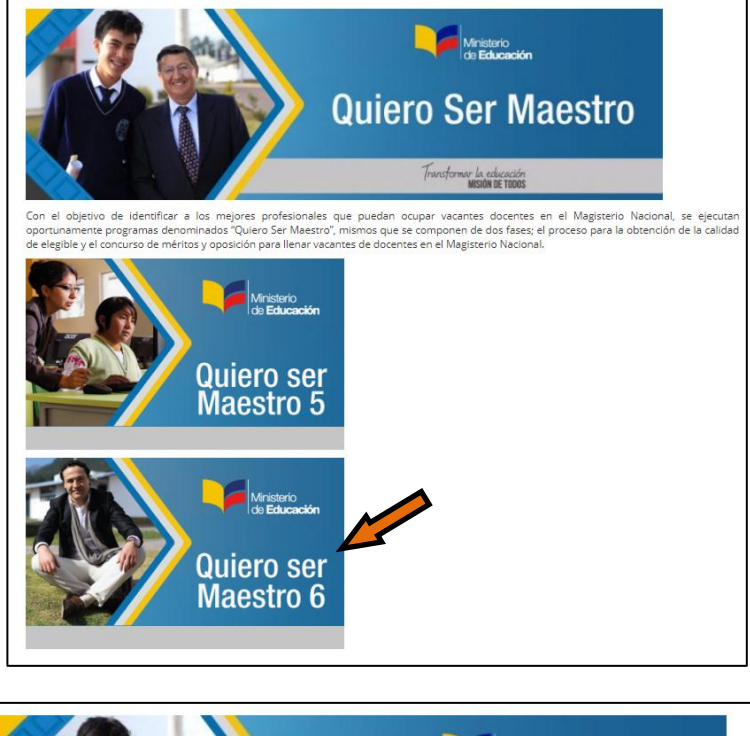

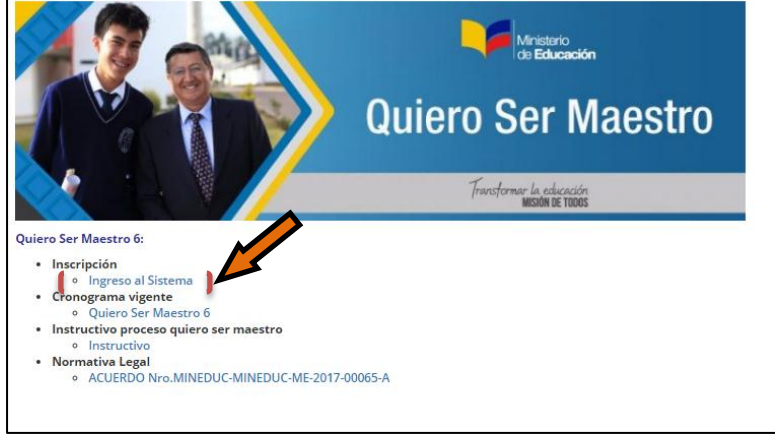

**1.4.** A continuación el sistema mostrará la pantalla inicial al Módulo de Registro previo a la Inscripción a la etapa de Elegibilidad para el Programa Quiero Ser

Maestro, donde el **usuario Docente** deberá dar **Clic** en el botón registrar:

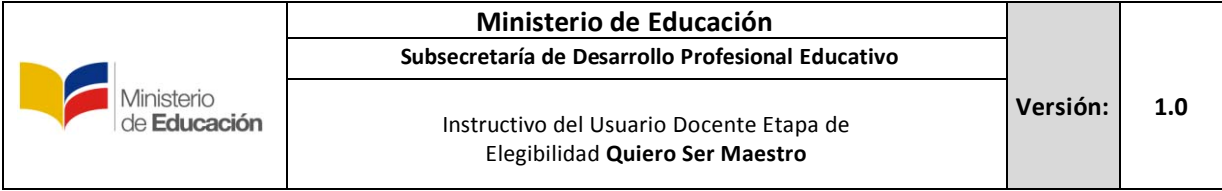

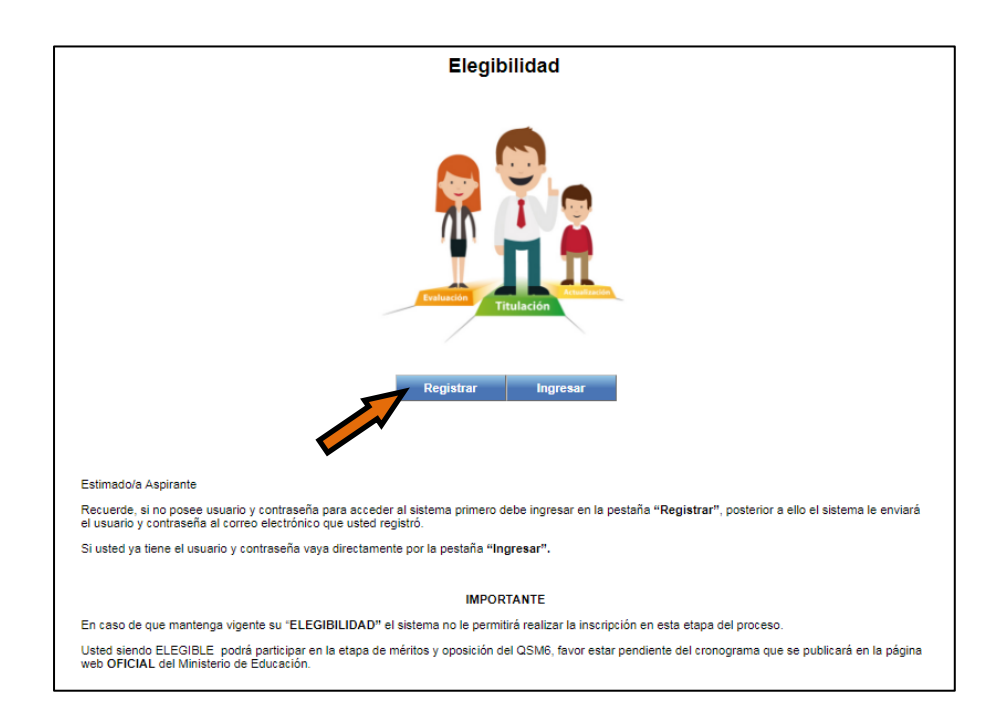

**1.5.** A continuación el sistema mostrará la pantalla para realizar el registro al módulo de elegibilidad, para lo cual el **usuario Docente** deberá llenar todos los campos.

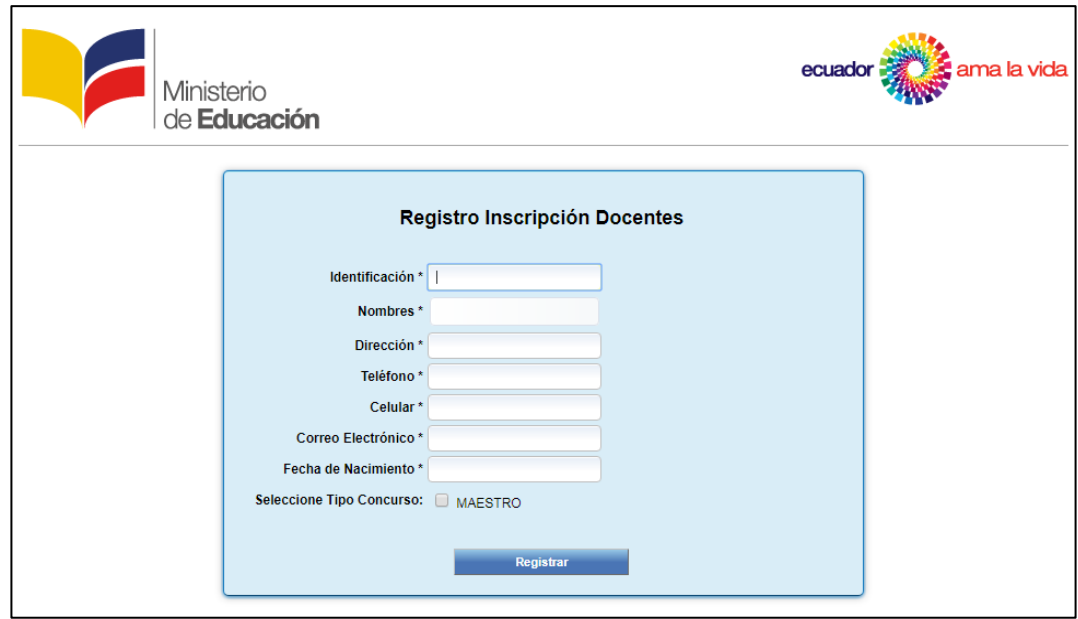

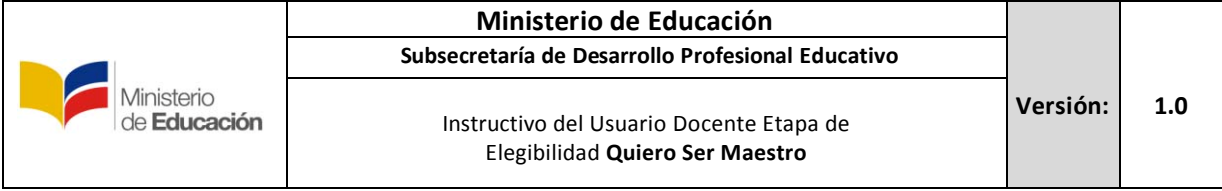

Una vez que se haya completado el registro, presione **Clic** en el botón registrar

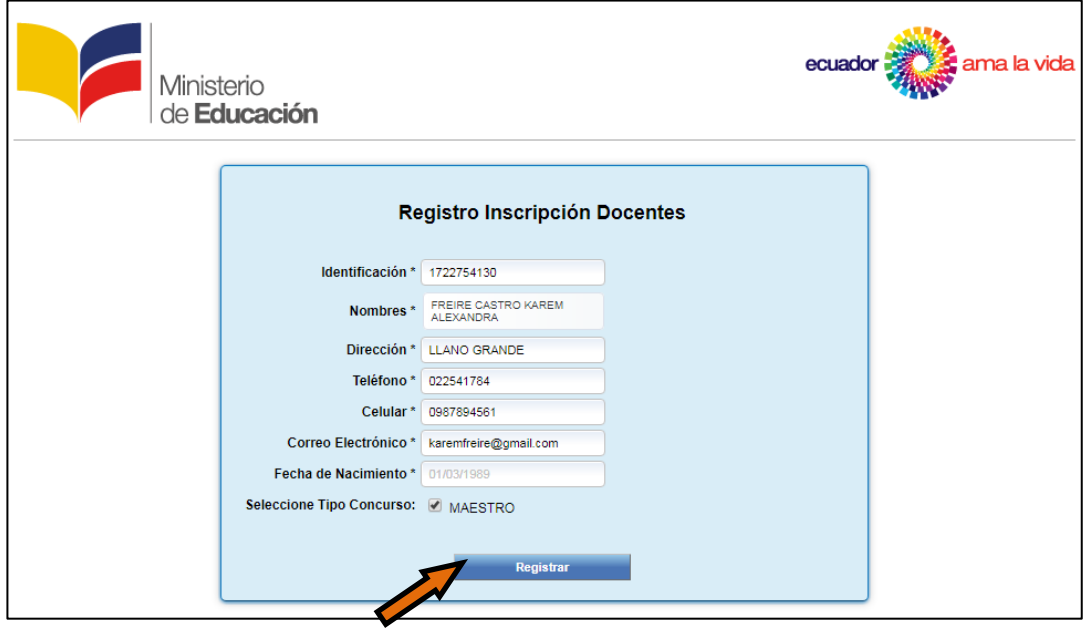

A continuación el Sistema devolverá un mensaje confirmando el registro y generación de contraseña.

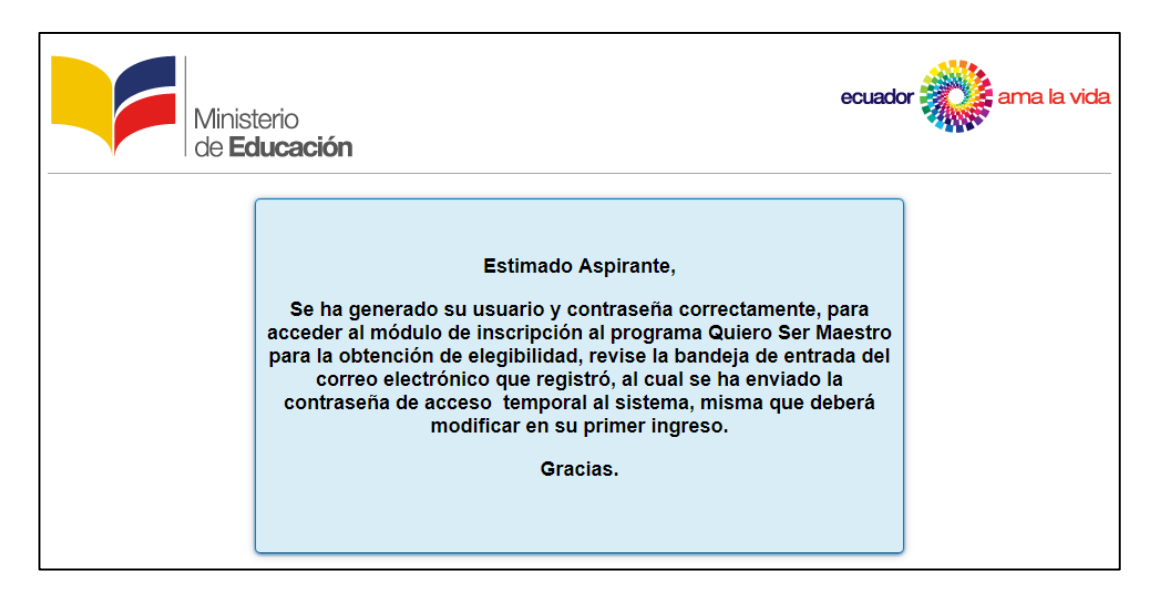

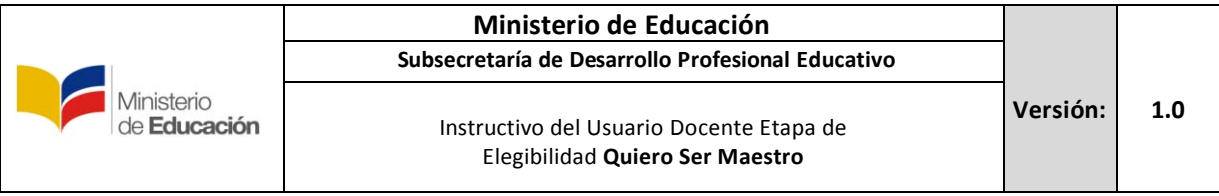

#### **2. Modulo Sistema Inscripción**

**2.1.** Una vez que el **usuario Docente** se ha registrado, deberá ingresar al sistema, a través de la página inicial.

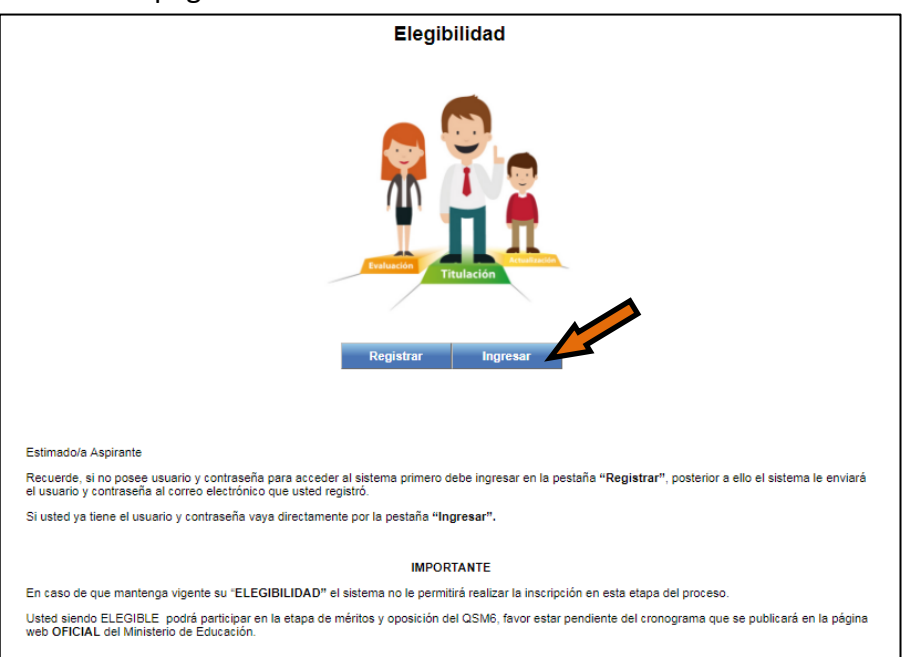

- **2.2.** Una vez dentro del Sistema se desplegará el menú donde se indicara que deberá llenar correctamente cada una de las pestañas que se indica a continuación:
	- Datos Personales
	- Residencia y Contactos
	- Formación Académica
	- Condición Especial
	- Especialidad
	- Lenguas Ancestrales y otros conocimientos
	- Finalizar inscripción

#### **2.3. Datos Personales.**

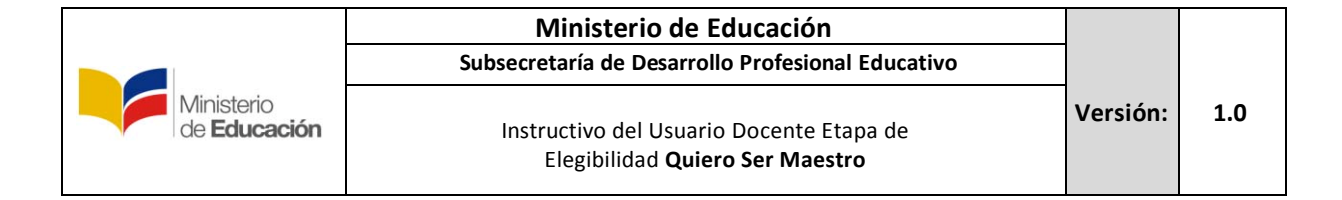

Revise que todos los datos que muestra la pantalla son correctos, si los datos no son los correctos, deberá acercarse al Registro Civil a arreglar sus datos, ya que toda la información es enviada por el Registro Civil.

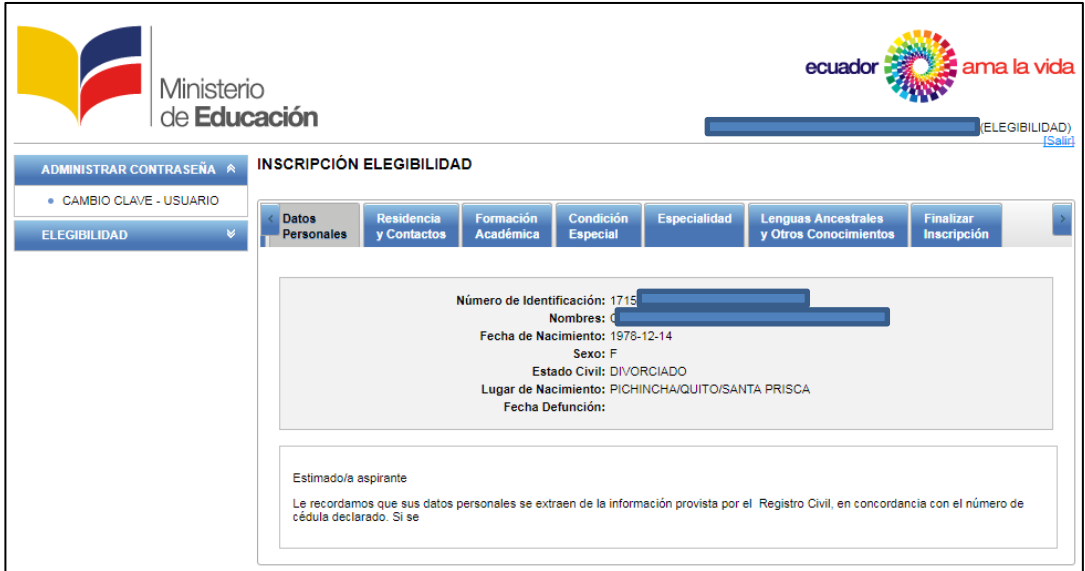

#### **2.4. Residencia y Contactos**

En esta sección deberá proporcionar datos validos de contacto y recuerde llenar todos los campos solicitados, disponibles y señalados.

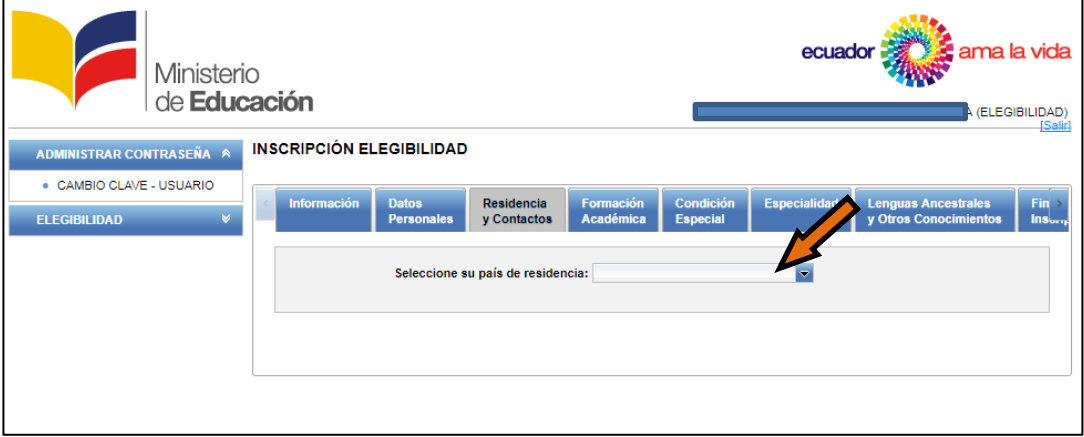

Seleccione su país de Residencia.

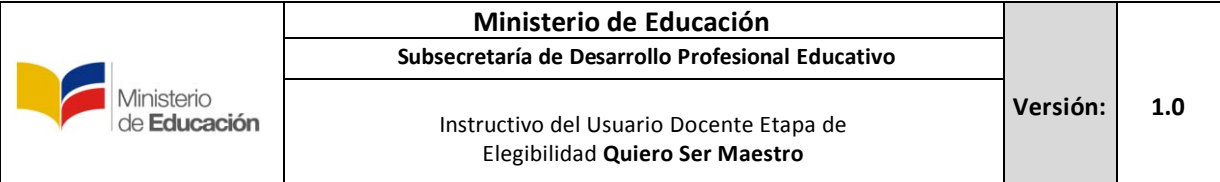

Una vez que ingrese país de residencia, a continuación deberá ingresar el Código Único Eléctrico (CUE), el mismo que lo obtiene de su planilla de servicio eléctrico y presione **Clic**<br>./\*en "Cargar datos".

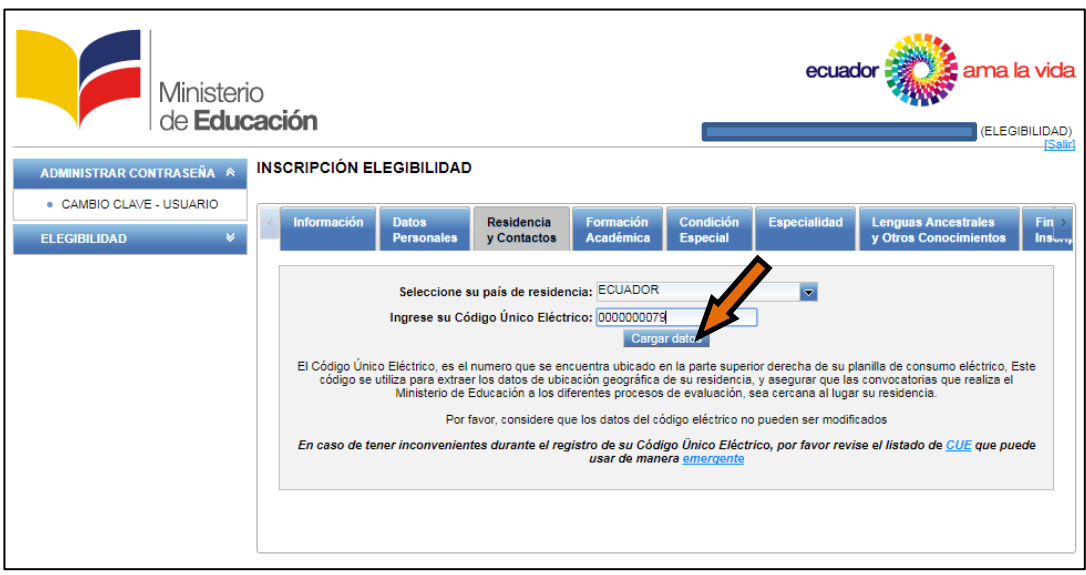

*\*Procure ingresar correctamente el Código Único Eléctrico (CUE).*

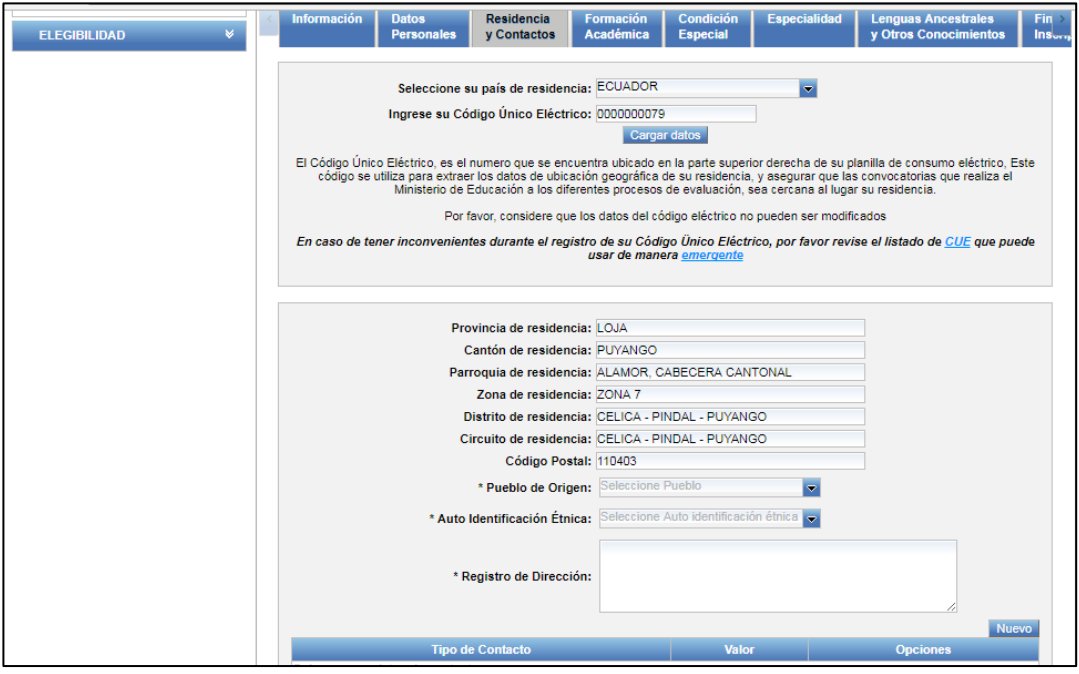

El sistema cargara automáticamente, la información de residencia de acuerdo al "CUE" registrado.

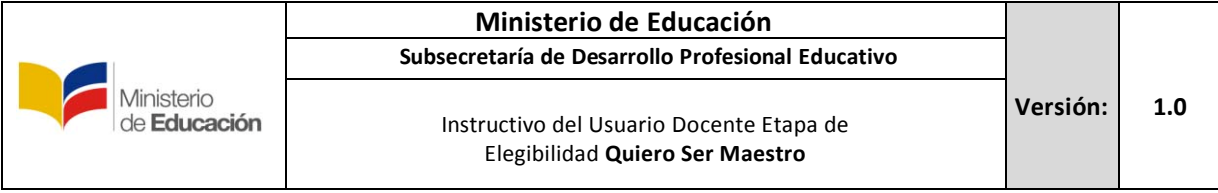

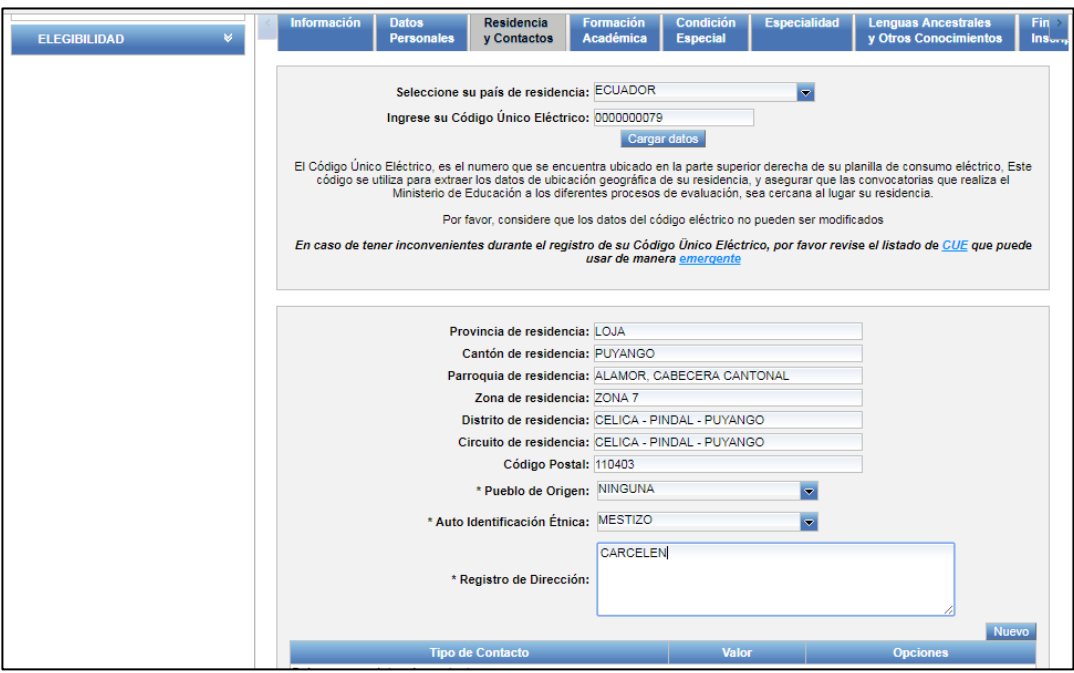

Proceda a llenar la información correspondiente a su pueblo de origen, si corresponde de lo contrario elija ninguna, seleccione auto identificación étnica y registre una dirección correctamente valida en el siguiente formato de *ejemplo*: *Av. Amazonas N34-451 y Av. Atahualpa Quito – Ecuador.*

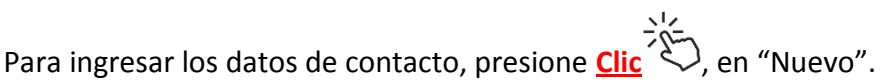

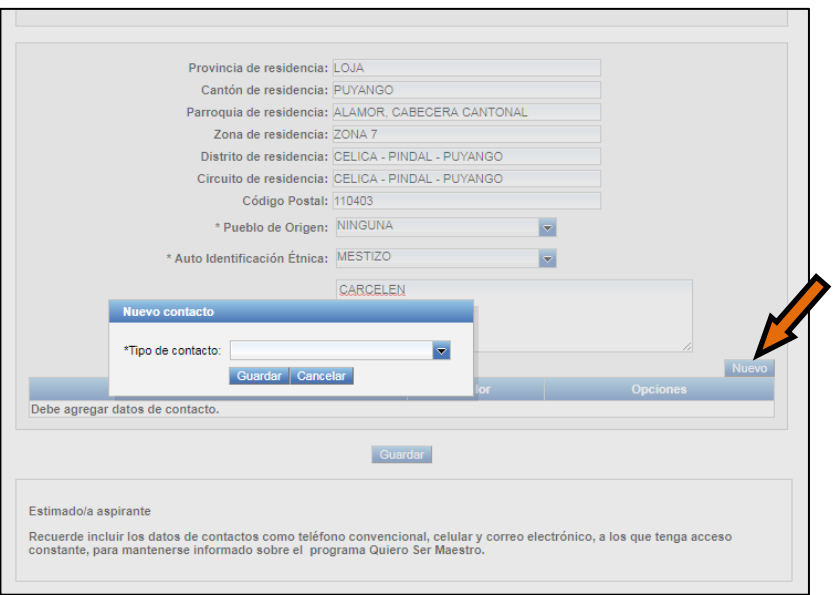

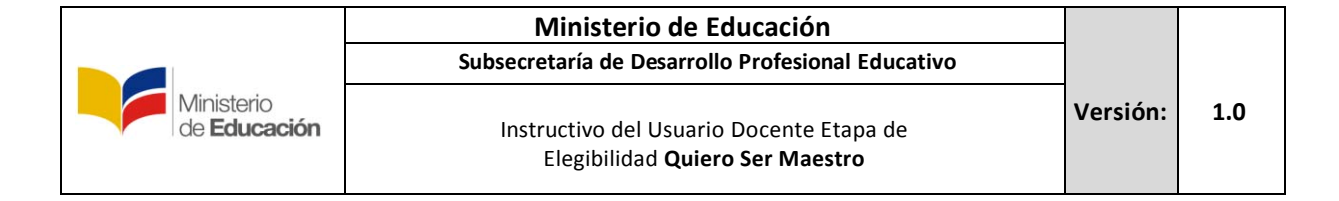

Debe completar 3 contactos **obligatoriamente** que son **correo electrónico**, **números de teléfonos fijo** y **celular**, estos datos deberán ser los correctos con el fin de mantener un contacto rápido y eficaz.

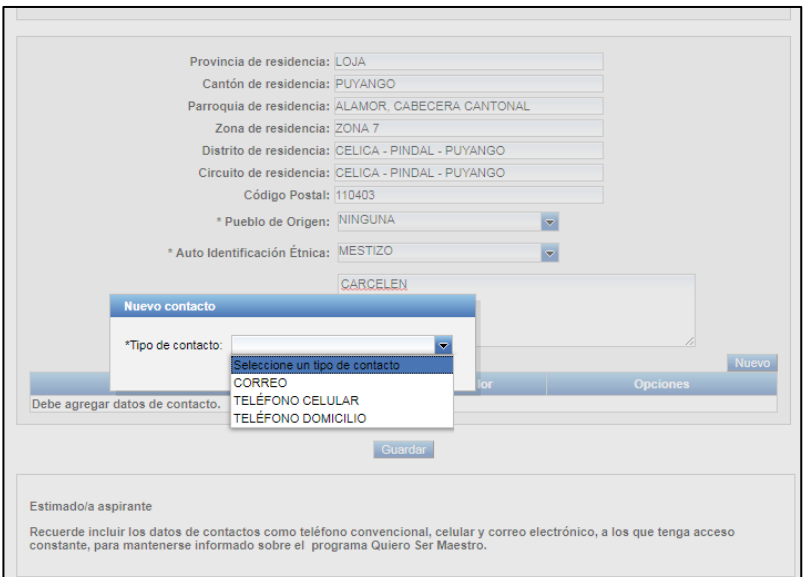

Seleccione en el orden correspondiente la información que desee llenar primero, llene los campos y presione **Clic** , en guardar.

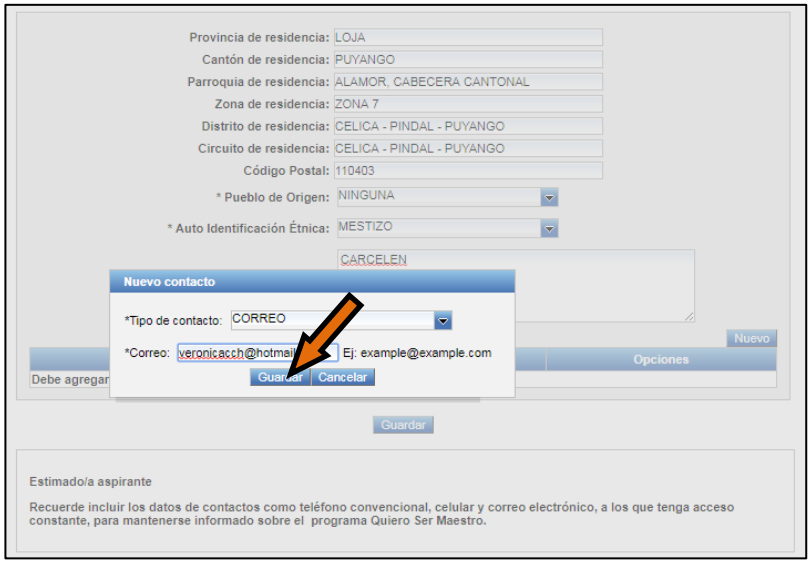

*Nota: Tomar en cuenta, que los datos incorrectos de contacto suministrados en esta sección, lo pueden perjudicar a futuro, debido a que el Ministerio de Educación realiza comunicados o consultas a través de campañas masivas de mensajes de texto a su celular, campaña de llamadas a su teléfono convencional y correos electrónicos, por lo que, si estos se encuentran mal, no será posible contactarnos y brindarle soporte durante el proceso de elegibilidad.*

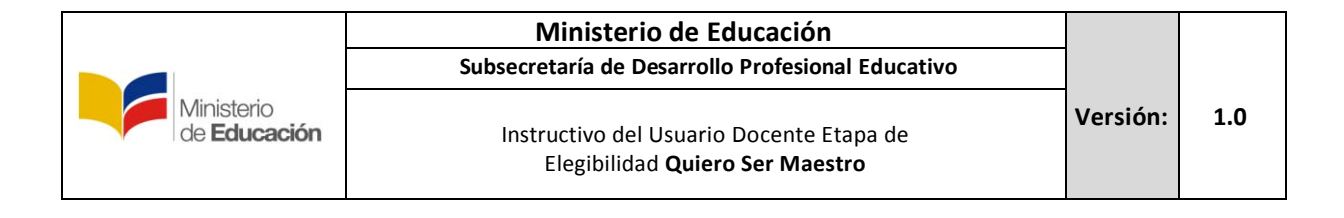

#### Realice el mismo procedimiento para los otros datos de contacto.

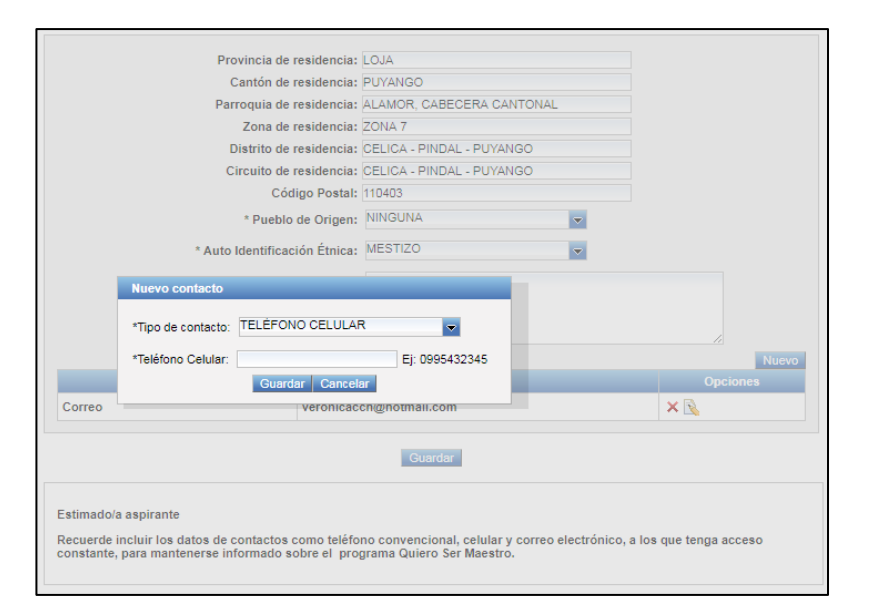

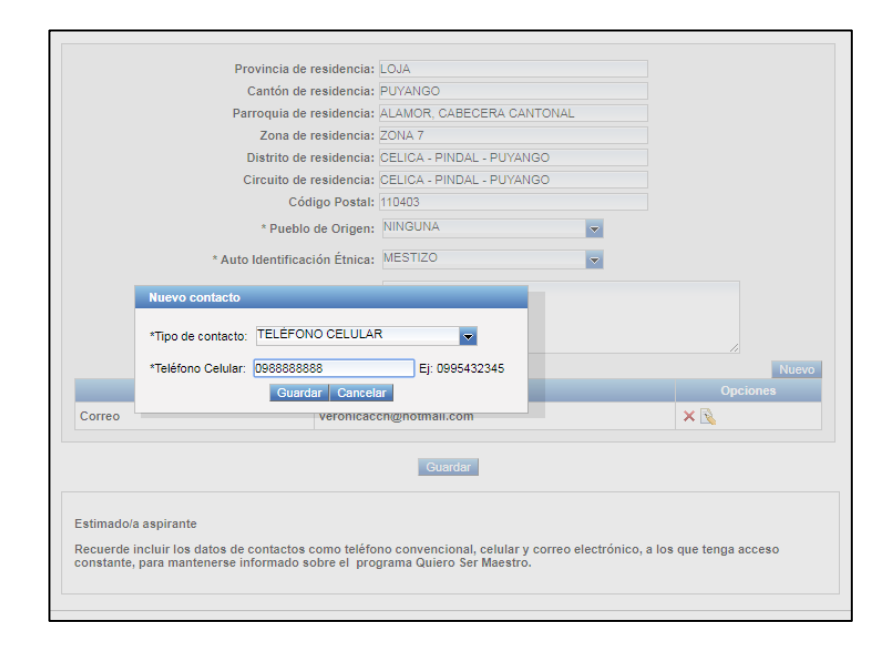

*Nota: Tomar en cuenta, que los datos incorrectos de contacto suministrados en esta sección, lo pueden perjudicar a futuro, debido a que el Ministerio de Educación realiza comunicados o consultas a través de campañas masivas de mensajes de texto a su celular, campaña de llamadas a su teléfono convencional y correos electrónicos, por lo que, si estos se encuentran mal, no será posible contactarnos y brindarle soporte durante el proceso de elegibilidad.*

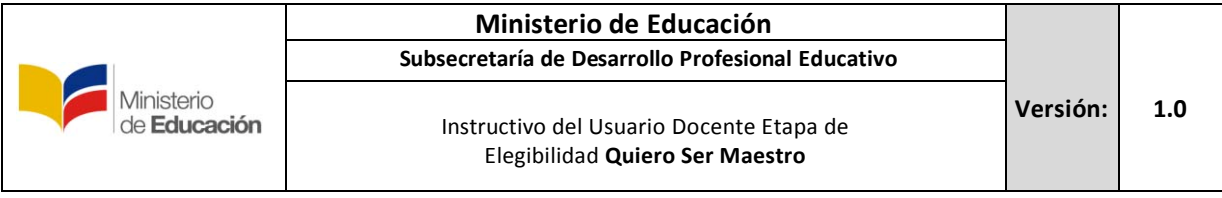

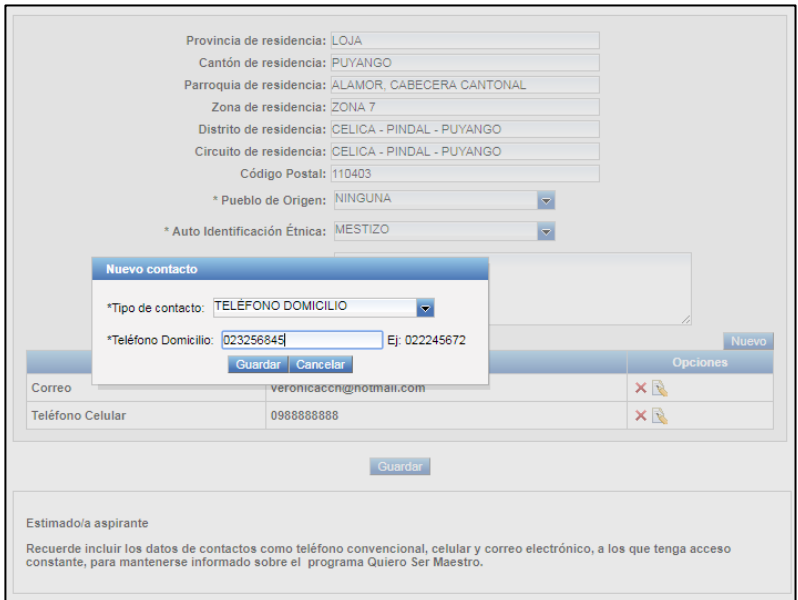

Una vez que finalice la sección de residencia y contactos, revise la información nuevamente, cerciorándose que esta correcta y presione "Guardar".

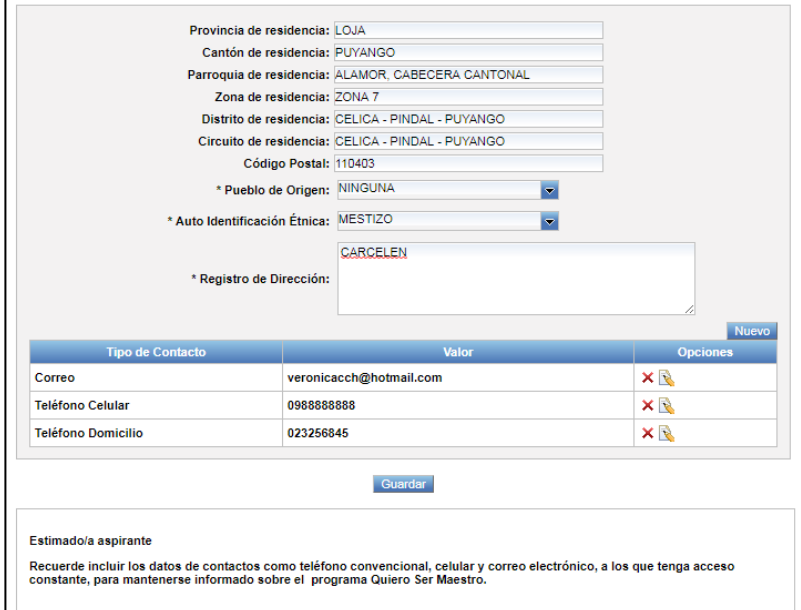

*Nota: Tomar en cuenta, que los datos incorrectos de contacto suministrados en esta sección, lo pueden perjudicar a futuro, debido a que el Ministerio de Educación realiza comunicados o consultas a través de campañas masivas de mensajes de texto a su celular, campaña de llamadas a su teléfono convencional y correos electrónicos, por lo que, si estos se encuentran mal, no será posible contactarnos y brindarle soporte durante el proceso de elegibilidad.*

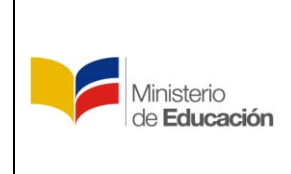

#### **2.5. Formación Académica**

En esta sección, se desplegara toda la información correspondiente a la formación académica, que según *Art. 4.- Del Registro en el Sistema de Información.- literal a) del Acuerdo Ministerial MINEDUC-2017-00065-A del 20 de julio de 2017*, cada aspirante deberá contar con un título de nivel superior registrado en SENESCYT, como requerimiento para continuar con el proceso de obtención de elegibilidad.

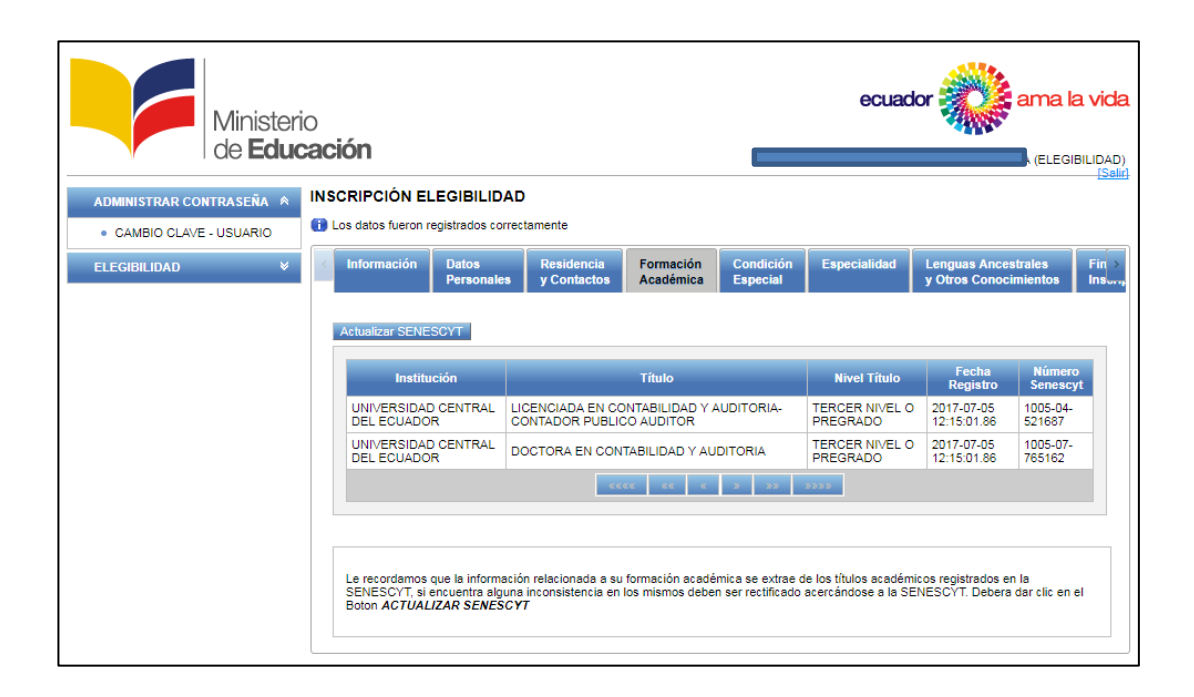

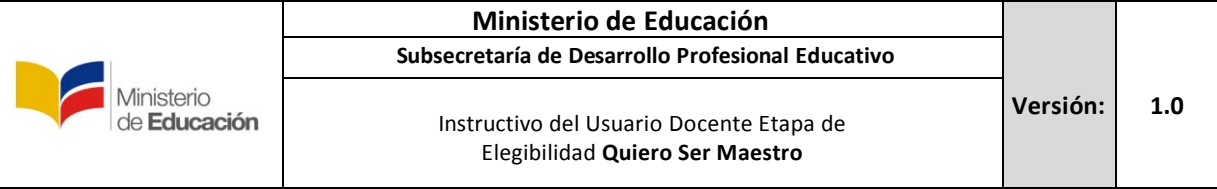

# **2.6. Condición Especial**

En esta sección se deberá ingresar datos únicamente si posee alguna discapacidad de lo contrario deberá seleccionar ninguna.

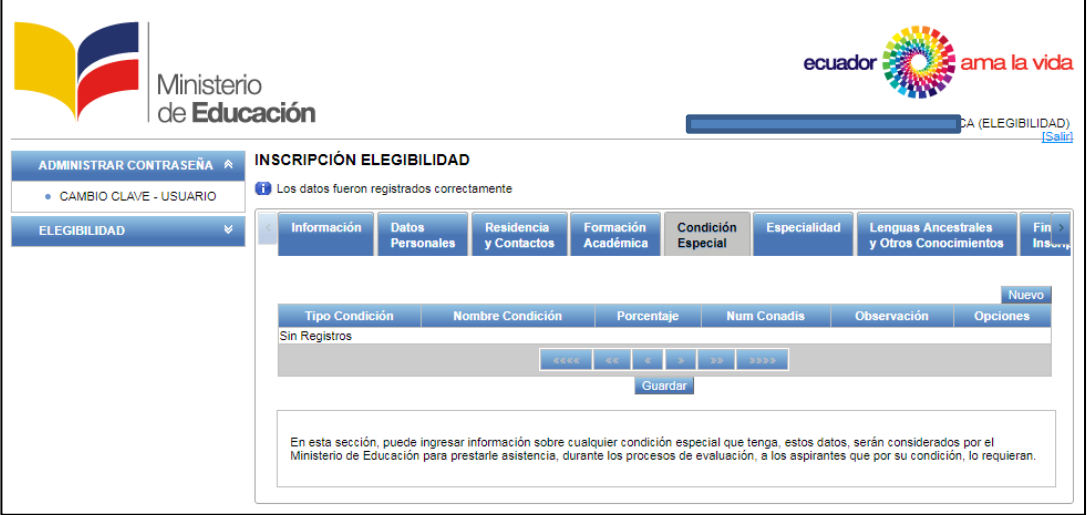

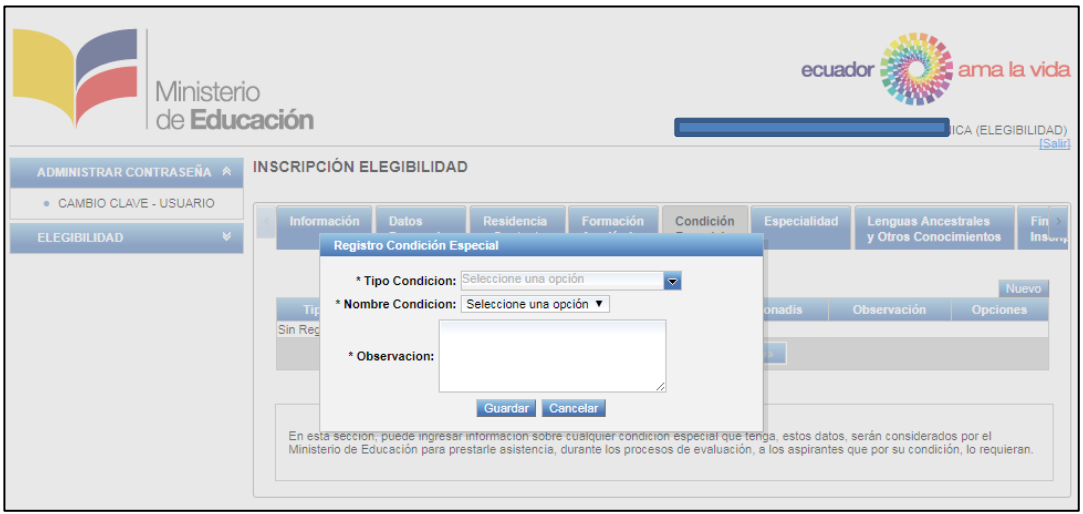

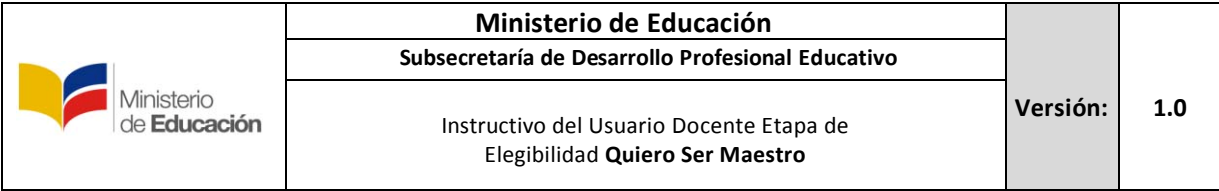

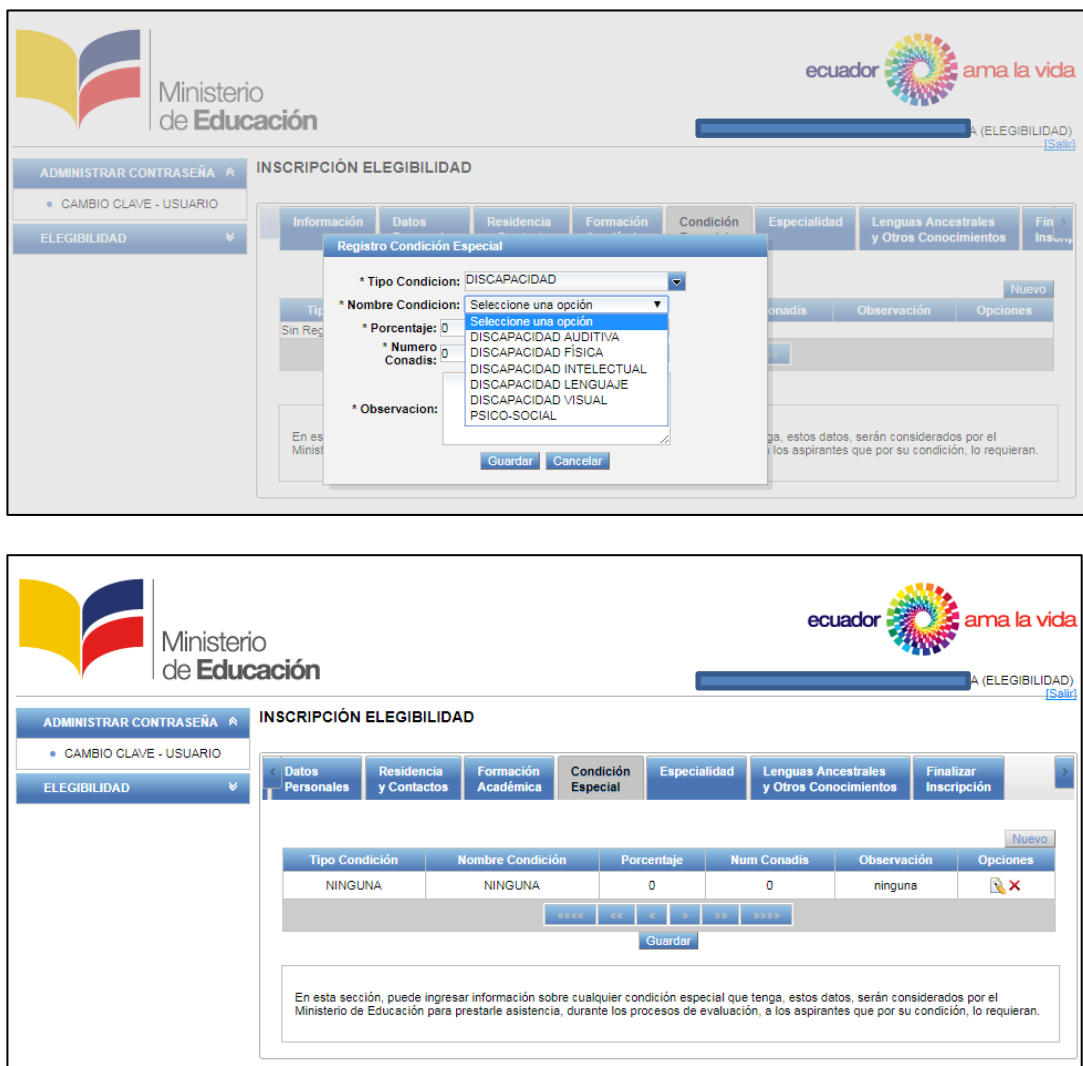

*Si posee algún tipo de condición especial, por el cual requiera asistencia para presentarse a evaluaciones convocadas, debe llenar cada campo. Debe estar en la capacidad de demostrar la veracidad de la información proporcionada en este campo.*

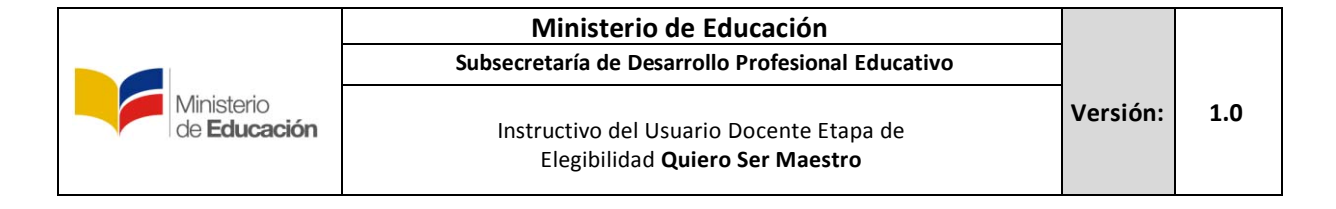

#### **2.7. Especialidad**

Para la sección de Especialidad, deberá seleccionar 2 especialidades máximo, acorde a su formación profesional en concordancia al *Art. 4.- Del Registro en el Sistema de Información.- literal c) del Acuerdo Ministerial MINEDUC-2017- 00065-A del 20 de julio de 2017.*

Seleccione el nivel, área y especialidad.

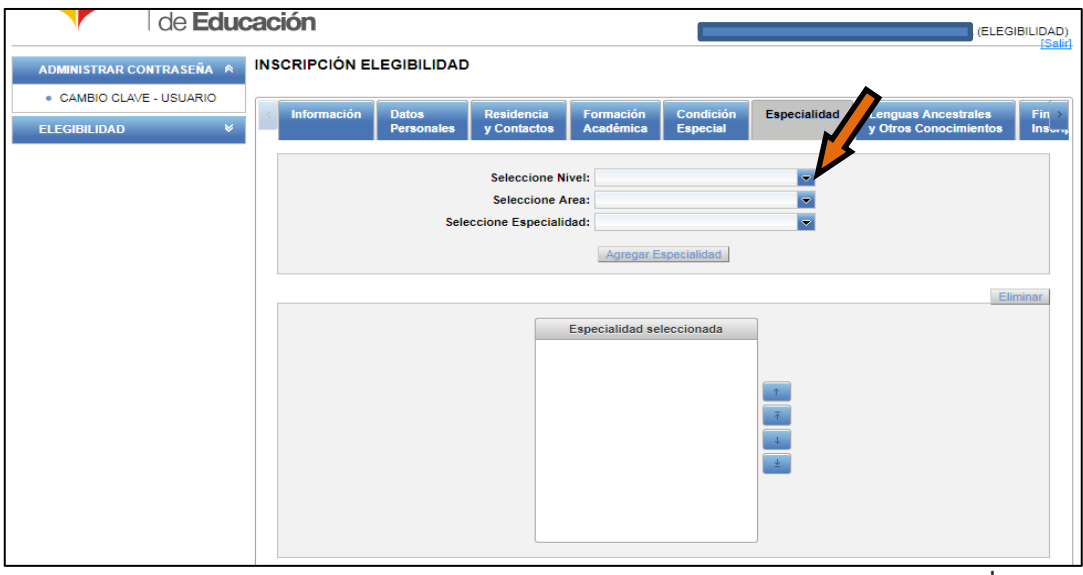

Una vez seleccionados el nivel, área y especialidad, deberá presionar **Clic** sobre, "Agregar Especialidad"

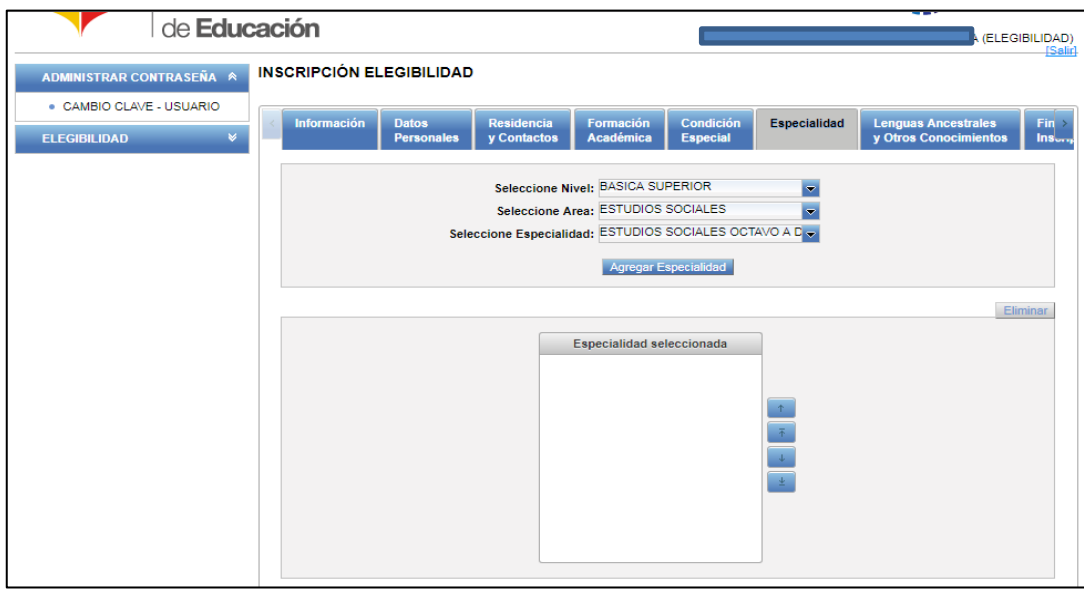

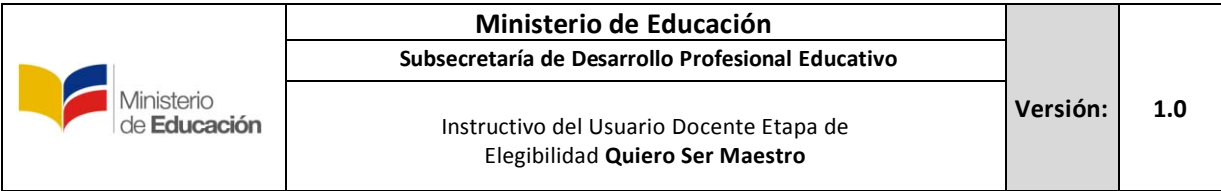

#### Para agregar una segunda especialidad, repita el procedimiento.

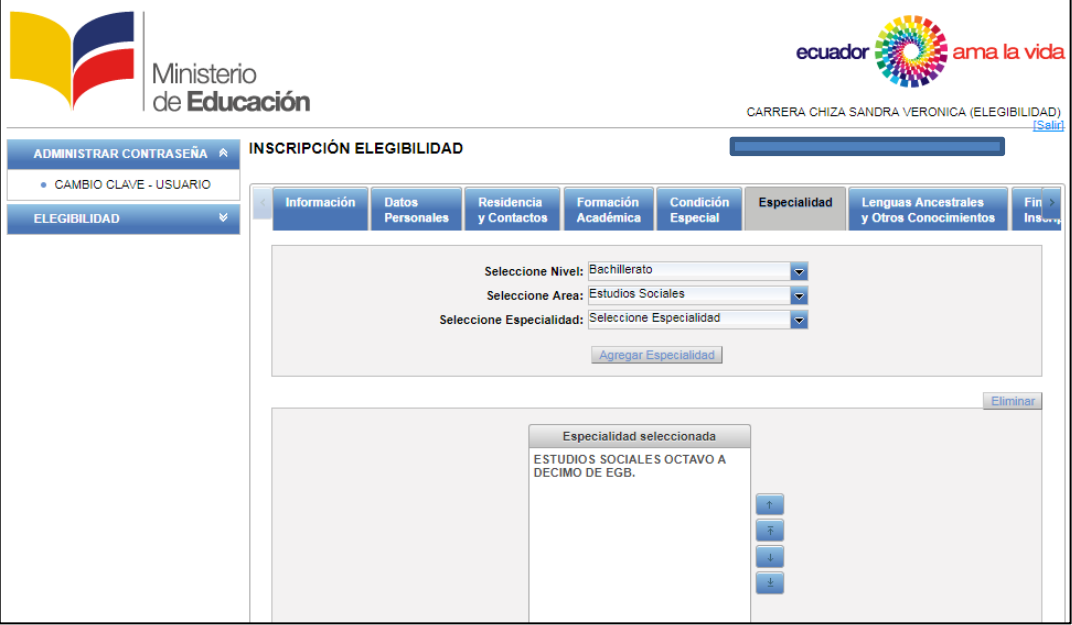

En el cuadro de "Especialidad seleccionada", se mostrara una o máximo dos especialidades, las cuales deberá seleccionar acorde a su formación profesional.

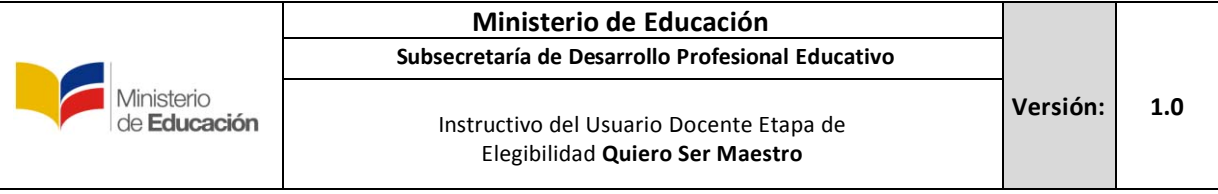

# **2.8. Lenguas Ancestrales y otros conocimientos.**

En esta sección se llenara los datos referentes a lengua ancestral y otro conocimiento si los posee, de lo contrario, pase a la siguiente sección.

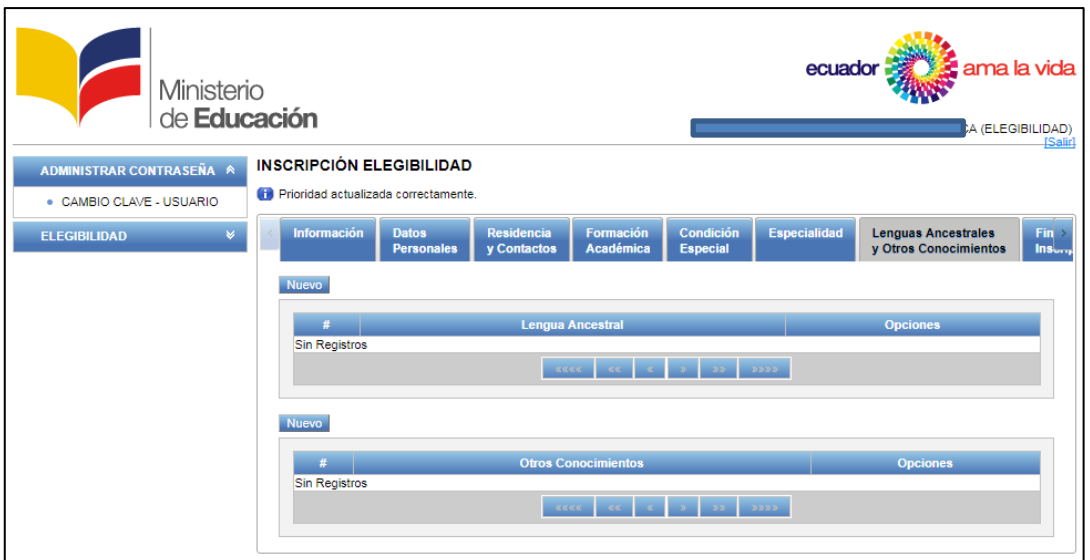

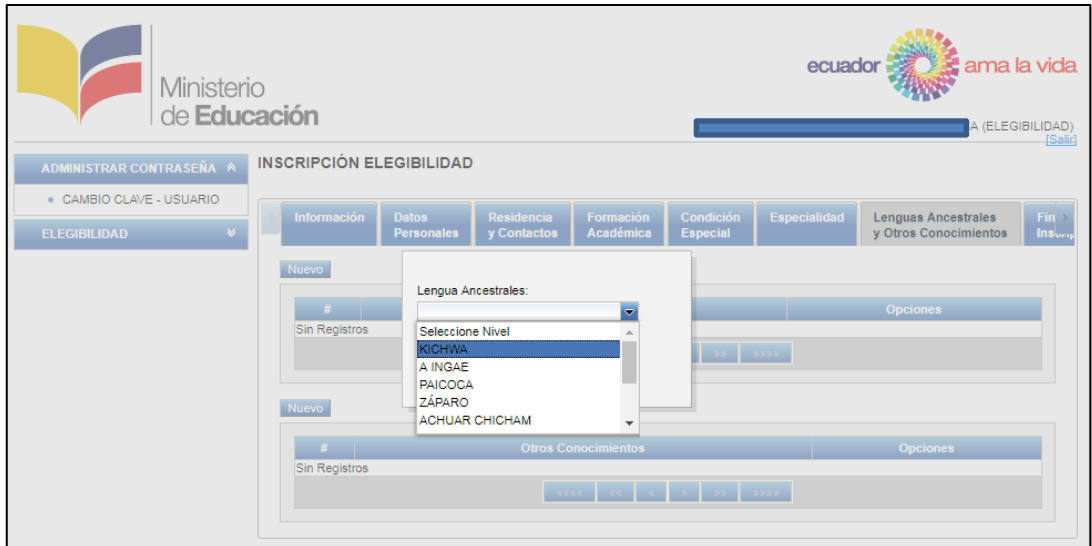

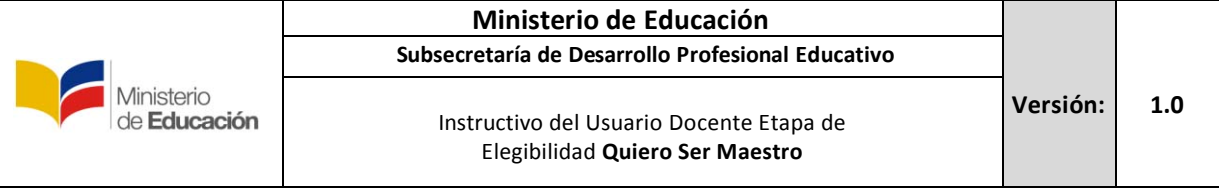

#### **2.9. Finalizar Inscripción**:

En esta sección para finalizar la inscripción debe colocar en "Validar" y el sistema validara y grabara la información de forma momentánea, por lo que este es el último paso antes de finalizar, para revisar y comprobar que la información proporcionada y registrada se encuentre correcta.

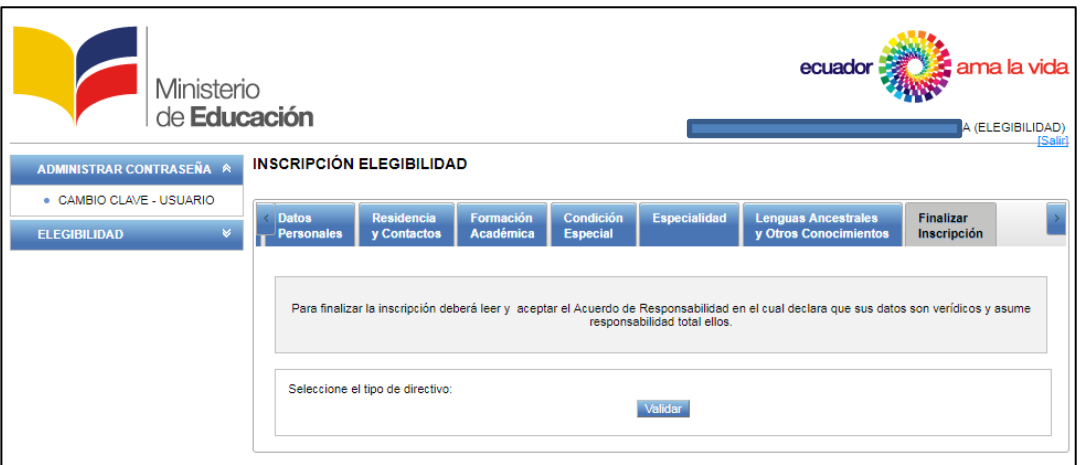

Una vez que coloque en "Validar" se visualizará el mensaje indicando que para finalizar la inscripción deberá colocar en finalizar.

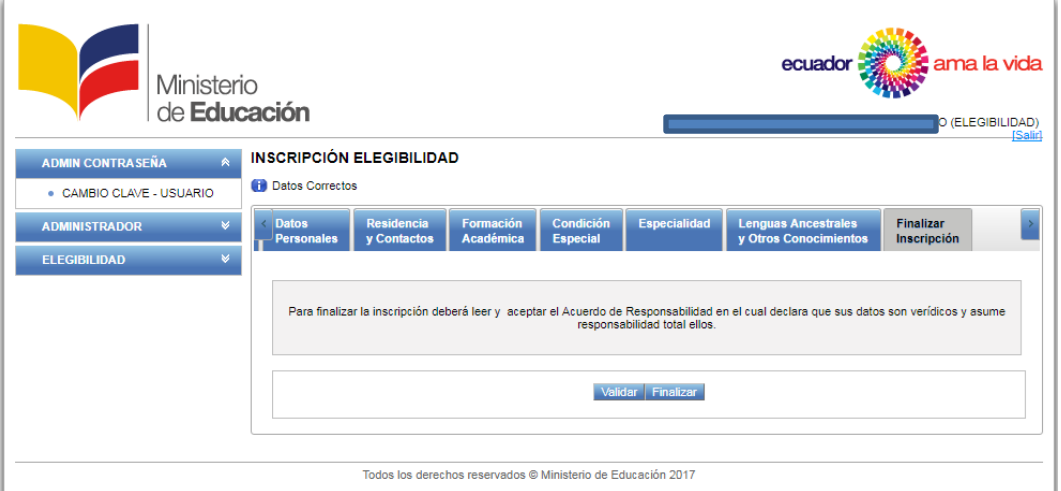

Al presionar el botón finalizar, se cargara la pantalla de aceptación de términos de concurso, lea detenidamente y al estar de acuerdo presione aceptar y la inscripción habrá finalizado.

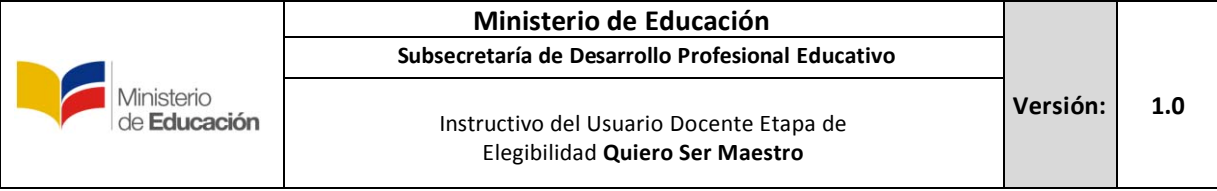

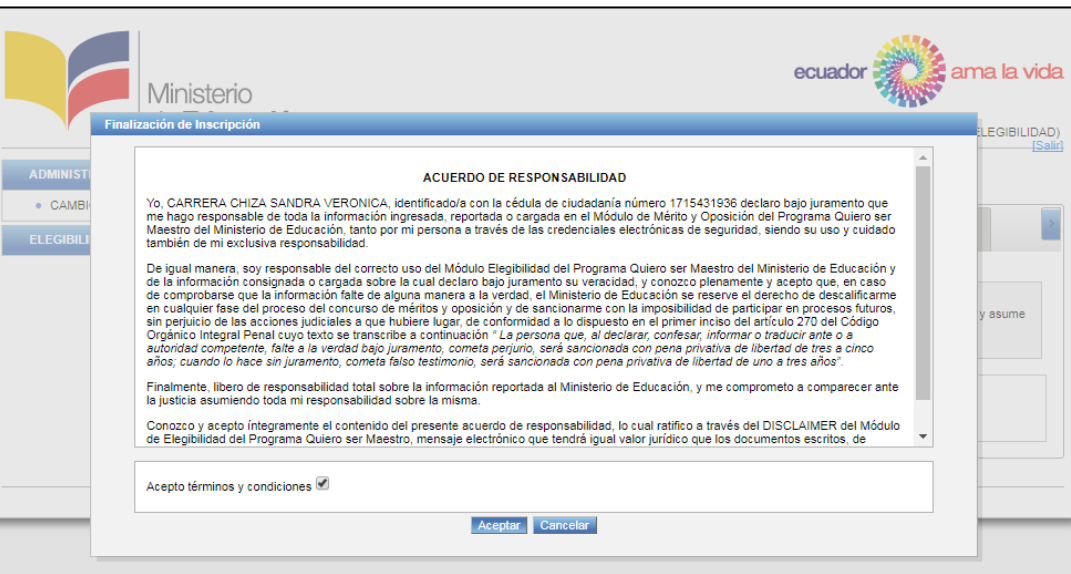

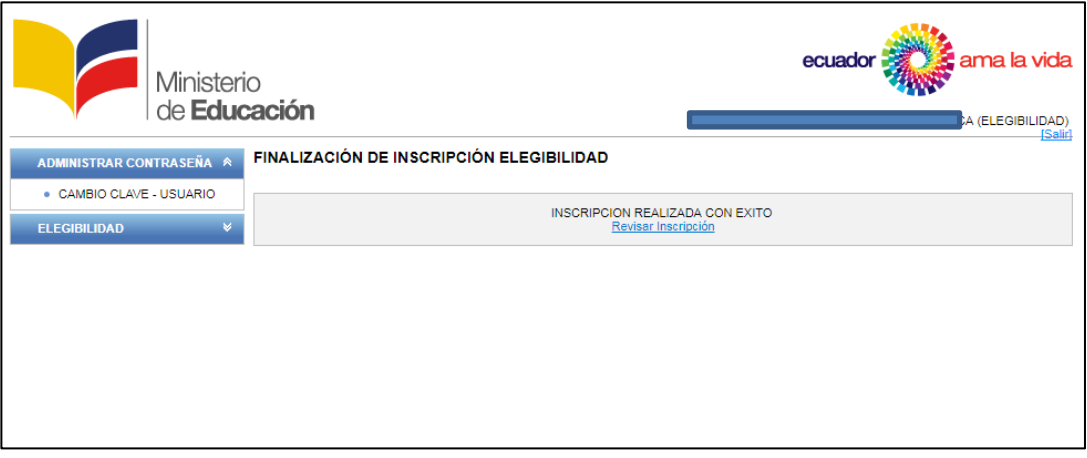

Le recordamos que si tiene alguna inquietud o se le presenta algún inconveniente durante su inscripción, puede enviar un correo con sus dudas a: [quierosermaestro@educación.gob.ec](mailto:quierosermaestro@educación.gob.ec) y su problema se solventara.

## **Recuerde que una vez finalizada la inscripción y aceptación de términos no es posible realizar ningún cambio.**